## AJUSTE DE CONFIGURAÇÃO PARA O FUNCIONAMENTO DO INTERNET EXPLORER 7.0

→ Para ajustar a configuração do Internet Explorer abra o navegador e em seguida clique em: Ferramentas  $\rightarrow$  Opções da Internet  $\rightarrow$  Avançadas e desmarque a opção: Usar HTTP1.1 através de conexões de Proxy e em seguida clique em: OK e feche o navegador.

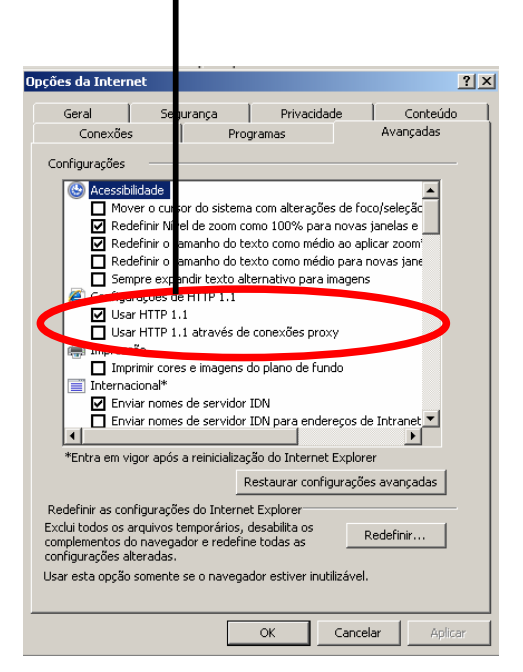

→ Abra o navegador novamente para terminar de ajustar as configurações

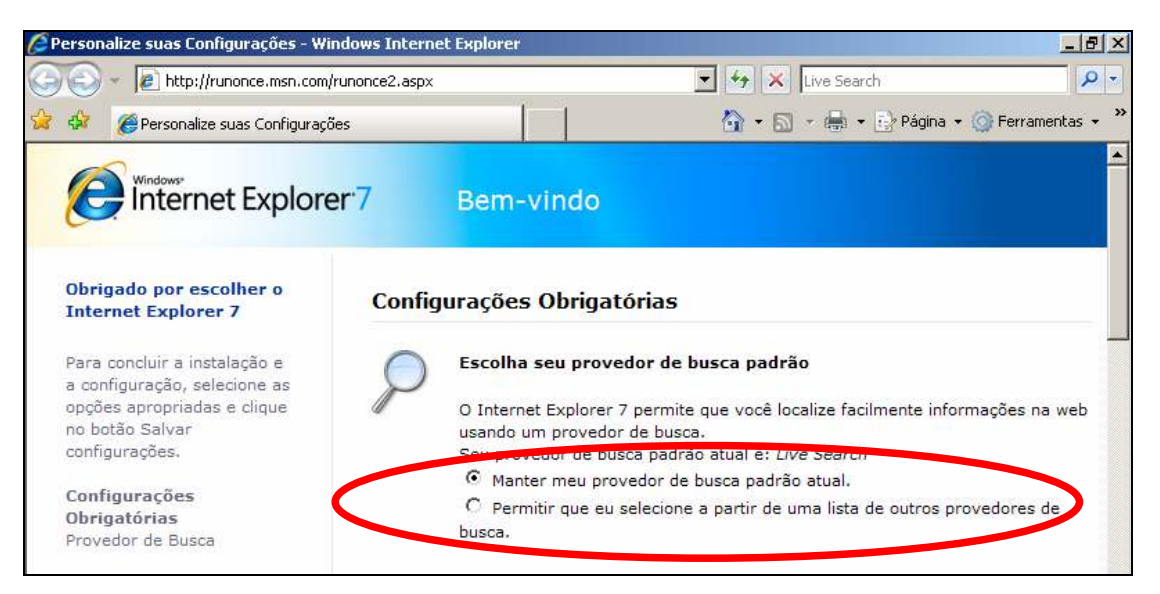

→ Nesta opção escolha: Manter meu provedor de busca padrão atual.

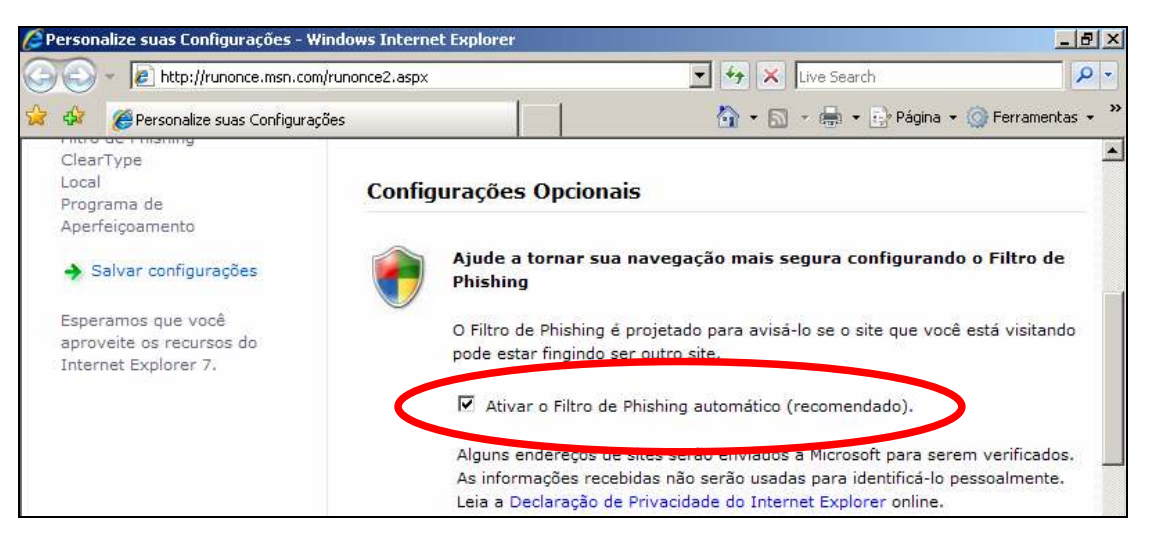

- → Nesta Opção escolha: Ativar o Filtro de Phishing automático (recomendado) em seguida clique em: Salvar Configurações. Neste momento os ajustes necessários para o funcionamento do navegador Internet Explorer 7.0 foi concluído.
- → Por padrão a barra de Menu no Internet Explorer 7.0 vem desabilitado para ativar clique em: Ferramentas  $\rightarrow$  Barra de Menus.

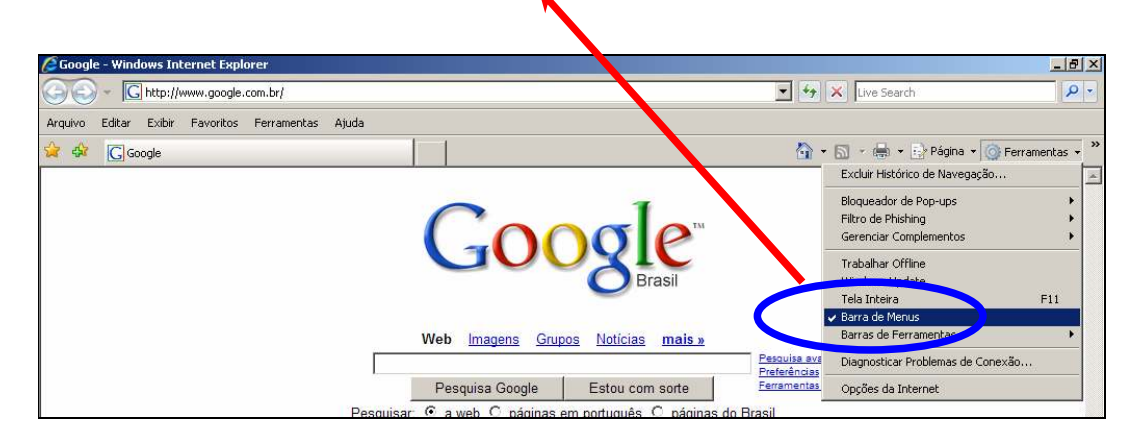